# **Quick Start Guide**

# B095-003-1E-M and B095-004-1E

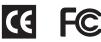

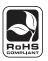

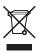

# **PROTECT YOUR INVESTMENT!**

Register your product for quicker service and ultimate peace of mind.

You could also win an ISOBAR6ULTRA surge protector—
a \$50 value!

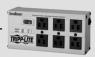

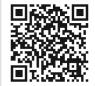

www.tripplite.com/warranty

This Quick Start walks you through installation, configuration and local operation. For more details, download the Owner's Manual from www.tripplite.com/support.

#### **Check Kit Contents**

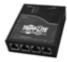

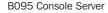

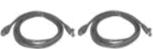

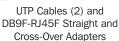

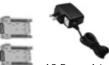

AC Power Adapter

#### **Connect the Hardware**

- Plug the console server into a power supply (PDU, surge or UPS) using the provided AC power adapter.
- Connect the NETWORK port on the console server to your network, connect your serial devices
  to any of the console server's SERIAL ports.
- For out-of-band (OoB) dial-in access on the B095-003-1E-M, connect the internal MODEM port to the phone line. For out-of-band (OoB) dial-in access on the B095-004-1E, you can connect an external modem to either the USB Type A port or one of the serial ports.

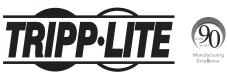

1111 W. 35th Street, Chicago, IL 60609 USA • www.tripplite.com/support

Copyright © 2014 Tripp Lite. All rights reserved. All trademarks are the property of their respective owners.

14-02-297-932977.indd 1 3/5/2014 11:22:00 AM

## **Setup the B095 Console Server**

The default console server IP address is 192.168.0.1 (subnet mask 255.255.255.0). With a web browser on any computer that is LAN connected to the console server:

- Enter https://192.168.0.1 into the address bar.
- Log in using the default system user name *root* and the default password *default*, a *Welcome* screen listing the basic configuration steps is displayed.
- Select System: Administration, enter and confirm a new System Password and click Apply.

**Note:** The LAN connected computer must have an IP address in the same network range (192.168.0.xxx) as the B095 console server. Alternately you can use the ARP Ping command to set the IP address (refer to the User Manual). The console server DHCP client is enabled by default, so it will automatically accept any network IP address assigned by any DHCP server on your network – and will then respond at both 192.168.0.1 and its DHCP address.

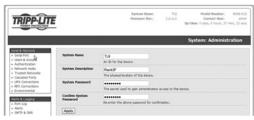

 To assign your console server a static IP address or to permanently enable DHCP, select System: IP then check DHCP or Static for Configuration Method.

## **Configure Serial & Network Devices**

Select Serial & Network: Serial Port to display the labels, modes and protocol options currently
set for each serial port—by default all serial ports for B095- and B096-Console Servers are set
in Console Server mode (refer to the User Manual if other modes are required). Serial ports on
the B092-016 are set to UPS (PowerAlert) Device mode.

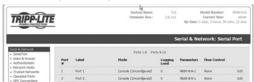

- · To configure a serial port, click Edit.
- Configure the Common Settings (Baud Rate, Parity, Data Bits, Stop Bits and Flow Control) to match those of the device being controlled.
- Select the Console Server protocols (Telnet, SSH, TCP and RFC2217) that are to be used for the data connection to that port.
- A Logging Level may also be set to specify the level of information to be logged and monitored for each port. Click Apply.
- To access locally networked computers (referred to as Hosts) through the console server select Serial & Network: Network Hosts and click Add Host.
- Enter the IP address/DNS Name of the host.
- Edit the Permitted Services used for accessing this host, e.g. HTTPS (TCP port 443), VNC (TCP port 5990) or add custom TCP or UDP port numbers only the services specified here are tunneled to the host, all other services are blocked.
- You may now specify the level of information to be logged and monitored for each host access.
   Click Apply.

14-02-297-932977.indd 2 3/5/2014 11:22:00 AM

#### **Add New Users**

**Note:** It is recommended that you set up a new Administrator user (in the admin group with full access privileges) and login as this new user for all ongoing administration functions (rather than continuing as root).

- For each new user, select Serial & Network: Users & Groups and click Add User.
- Enter a Username and enter and confirm a Password, and nominate the Accessible Hosts and Ports the user is allowed to access, then click Apply.

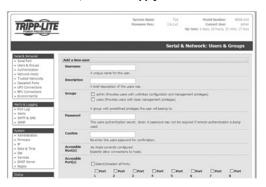

## **Configure Dial-In Access**

For dial in modem access you must set up PPP with a user account:

- Select System: Dial and select the port to be configured (either Internal Modem Port or Serial Port 1/ External USB Type A Port for B095-004-1E with external modem).
- Set the Baud Rate and Flow Control that will be used on the modem link. When using a
  console server with a built-in modem, it is recommended that this be changed to 115200
  Baud Rate with hardware Flow Control. When connecting an external modem to Serial Port 1
  or the USB Type A port on the B095-004-1E, these settings must match that of the external
  modem.
- Check Enable Dial-In Access and configure the Dial-In Settings (Username, Password, Remote and Local PPP IP Address field, Authentication).
- Click Apply.
- If you wish additional dial-back security, check Enable Dial-Back and enter the phone number to be called to re-establish an OoB link once a dial-in connection has been logged.

## **Advanced Configurations**

The B095 console server offers many more advanced functions including:

- The Alerts & Logging: Alerts facility which monitors serial ports, hosts, user log ins, UPS and PDUs. A broad selection of trigger events (such as data patterns, temperature or battery levels) can be specified. When triggered a warning email, SMS, Nagios or SNMP alerts are sent to a nominated destination.
- Extensive management of Tripp Lite and third party UPSs and PDUs using open source *NUT* and *Powerman* tools. The *Manage: Power* facility enables both administrators and regular users to monitor and control attached PDU power strips, and servers with embedded IPMI BMCs.
- Historical logs of all communications with serial- and network-attached devices, system activity, UPS and PDU power status, environmental status, etc. The level of logging is set as ports and devices are configured, *Alerts & Logging: Port Log* allows this history to be saved locally or remotely. Logs can be viewed from the *Status* and *Manage* menus.

14-02-297-932977.indd 3 3/5/2014 11:22:00 AM

#### **Advanced Configurations continued**

 Other advanced features, such as Serial Port Cascading, remote Authentication, Trusted Networks, Secure Tunneling, Nagios Distributed Monitoring, the Command Line interface – these are covered in detail in the Owner's Manual, which can be downloaded from www.tripplite.com/support.

**Note:** On the CD-ROM you will also find the SDT Connector software tool which provides you with secure, point and click access to the console server and all the attached devices. **Refer to SDTConnector Quick Start for set up details**.

#### **VirtualPort**

From www.tripplite.com/support, you can download the VirtualPort software which enables applications on your Windows PC (or Windows server or virtual server) to control serial port devices attached to a remote B095 console server.

- To use VirtualPort configure the B095 serial port in console server mode and specify the appropriate protocol to be used (either RFC2117 or RAW).
- Install the VirtualPort client on your Windows® PC.

Refer to the VirtualPort *Quick Start* or the *Owner's Manual*, which can be downloaded from www.tripplite.com/support, for more details.

#### 2-Year Limited Warranty

TRIPP LITE warrants its products to be free from defects in materials and workmanship for a period of two (2) years from the date of initial purchase. TRIPP LITE's obligation under this warranty is limited to repairing or replacing (at its sole option) any such defective products. To obtain service under this warranty, you must obtain a Returned Material Authorization (RMA) number from TRIPP LITE or an authorized TRIPP LITE service center. Products must be returned to TRIPP LITE or an authorized TRIPP LITE service center with transportation charges prepaid and must be accompanied by a brief description of the problem encountered and proof of date and place of purchase. This warranty does not apply to equipment which has been damaged by accident, negligence or misapplication or has been altered or modified in any way.

EXCEPT AS PROVIDED HEREIN, TRIPP LITE MAKES NO WARRANTIES, EXPRESS OR IMPLIED, INCLUDING WARRANTIES OF MERCHANTABILITY AND FITNESS FOR A PARTICULAR PURPOSE. Some states do not permit limitation or exclusion of implied warranties; therefore, the aforesaid limitation(s) or exclusion(s) may not apply to the purchaser

EXCEPT AS PROVIDED ABOVE, IN NO EVENT WILL TRIPP LITE BE LIABLE FOR DIRECT, INDIRECT, SPECIAL, INCIDENTAL OR CONSEQUENTIAL DAMAGES ARISING OUT OF THE USE OF THIS PRODUCT, EVEN IF ADVISED OF THE POSSIBILITY OF SUCH DAMAGE. Specifically, TRIPP LITE is not liable for any costs, such as lost profits or revenue, loss of equipment, loss of use of equipment, loss of software, loss of data, costs of substitutes, claims by third parties, or otherwise.

#### **WARRANTY REGISTRATION**

Visit www.tripplite.com/warranty today to register the warranty for your new Tripp Lite product. You'll be automatically entered into a drawing for a chance to win a FREE Tripp Lite product!\*

 $^{\star}$  No purchase necessary. Void where prohibited. Some restrictions apply. See website for details.

Tripp Lite follows a policy of continuous improvement. Product specifications are subject to change without notice.

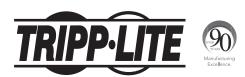

1111 W. 35th Street, Chicago, IL 60609 USA • www.tripplite.com/support

14-02-297 • 93-2977 revC

14-02-297-932977.indd 4 3/5/2014 11:22:01 AM